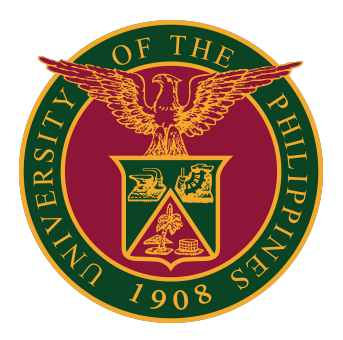

#### **Webex for UP Users**

**How to Log-in using Web Browser v1.0**

1. On your web browser, go to:<https://upsystem.webex.com>

Then, click the "Sign in" button.

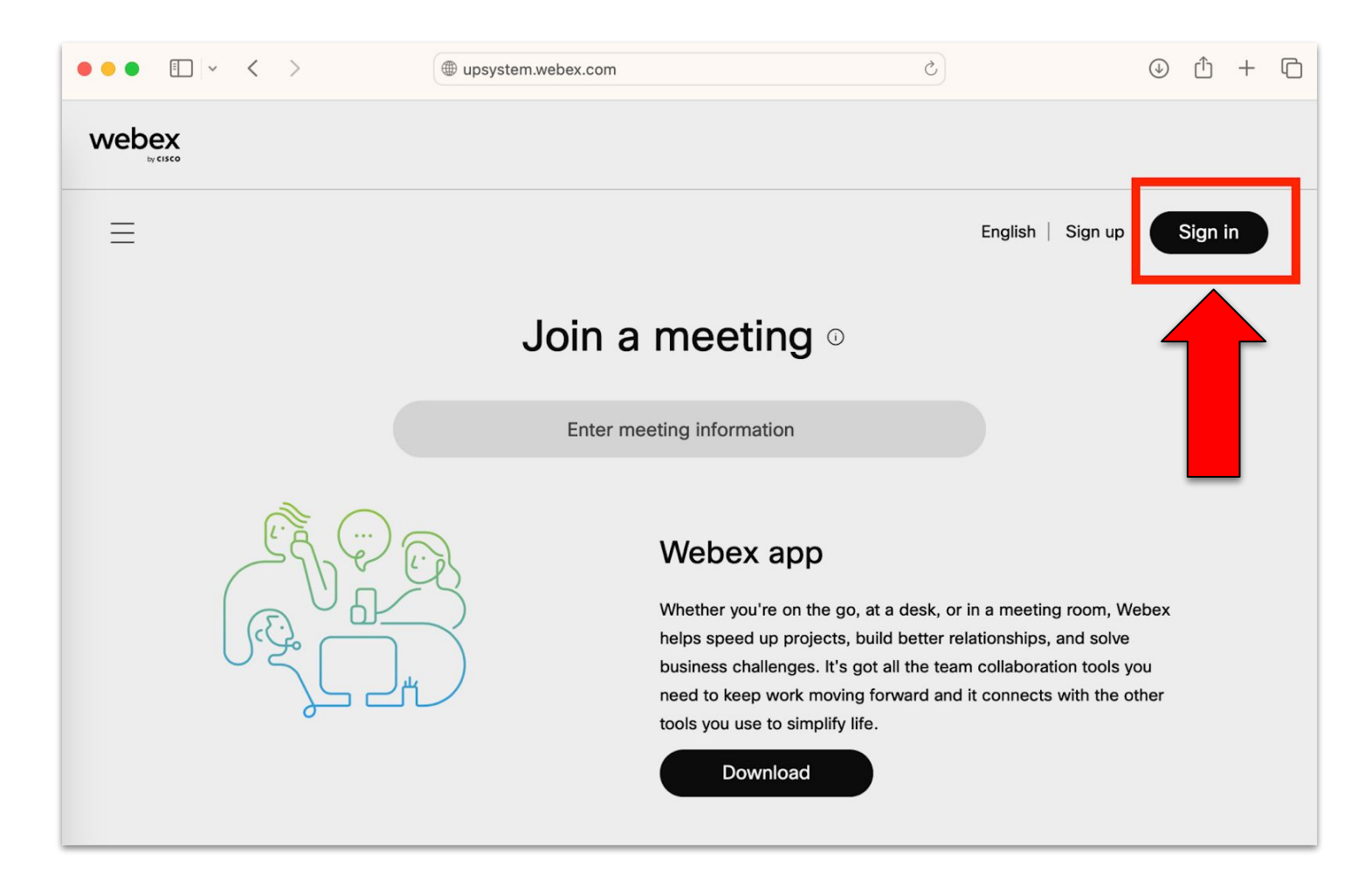

2. Enter your **UP Mail (@up.edu.ph)** account.

Then, click the "Sign in" button.

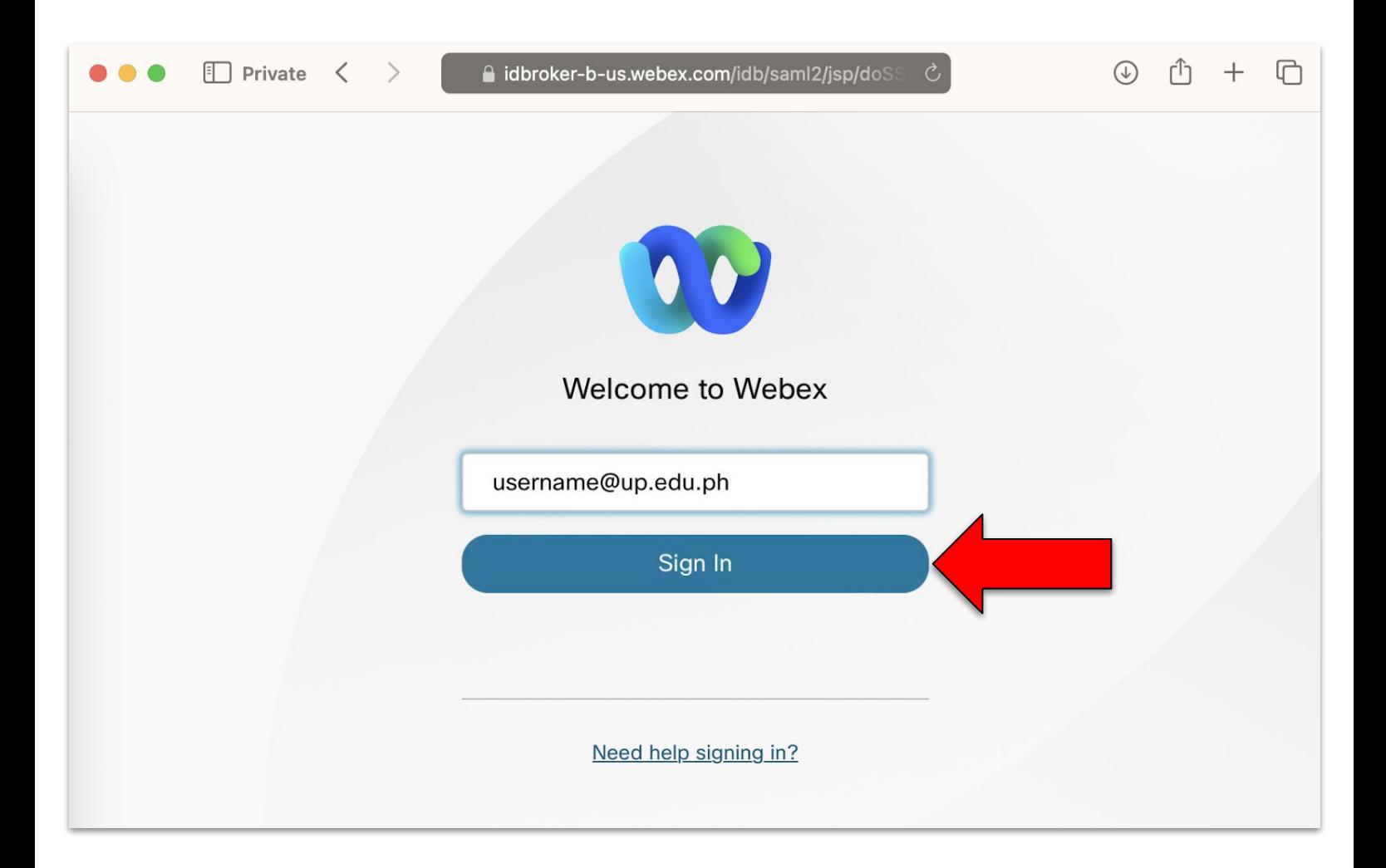

3. This will take you to a Google Sign-in Page. Enter your UP Mail email account and password.

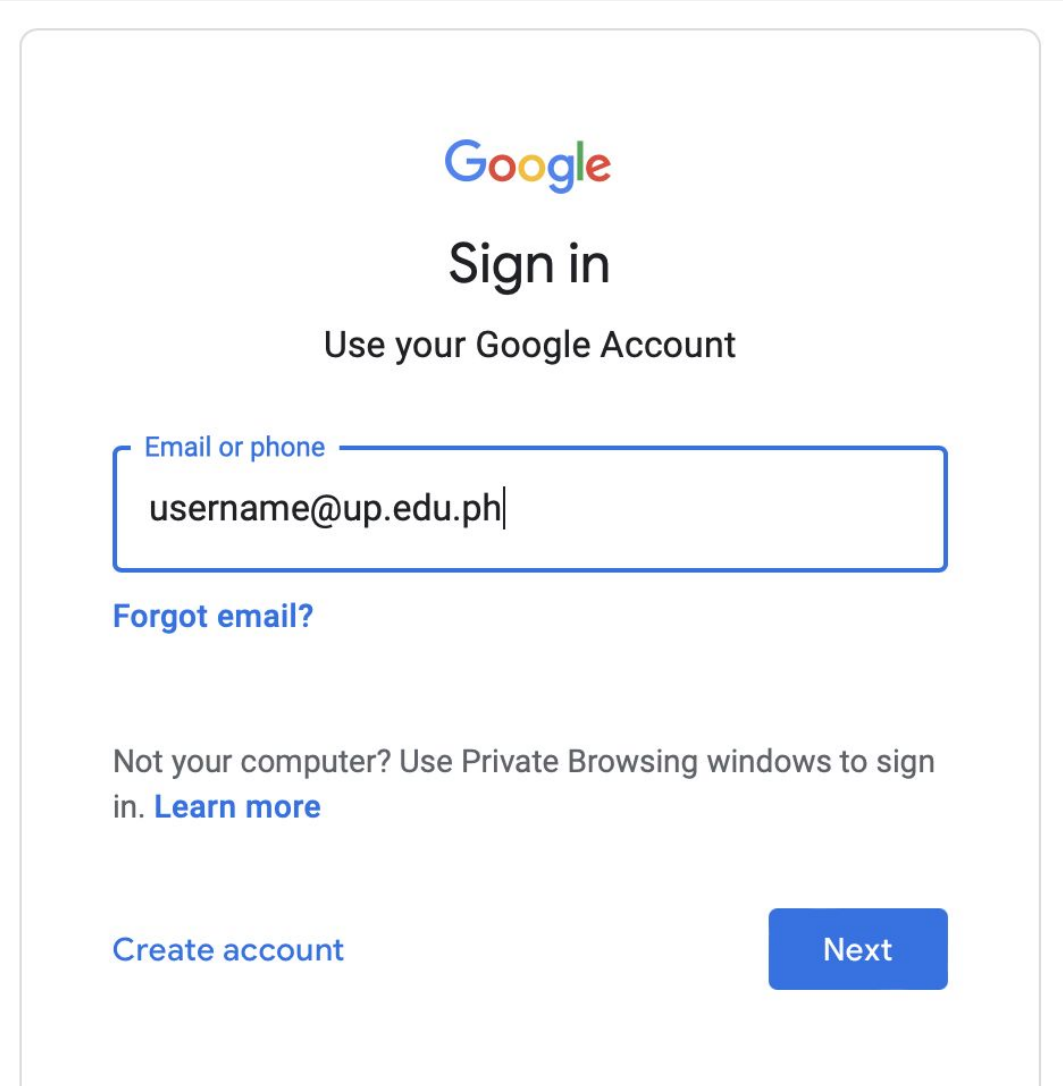

4. Congratulations! You are now signed in to Cisco Webex for UP on your web browser.

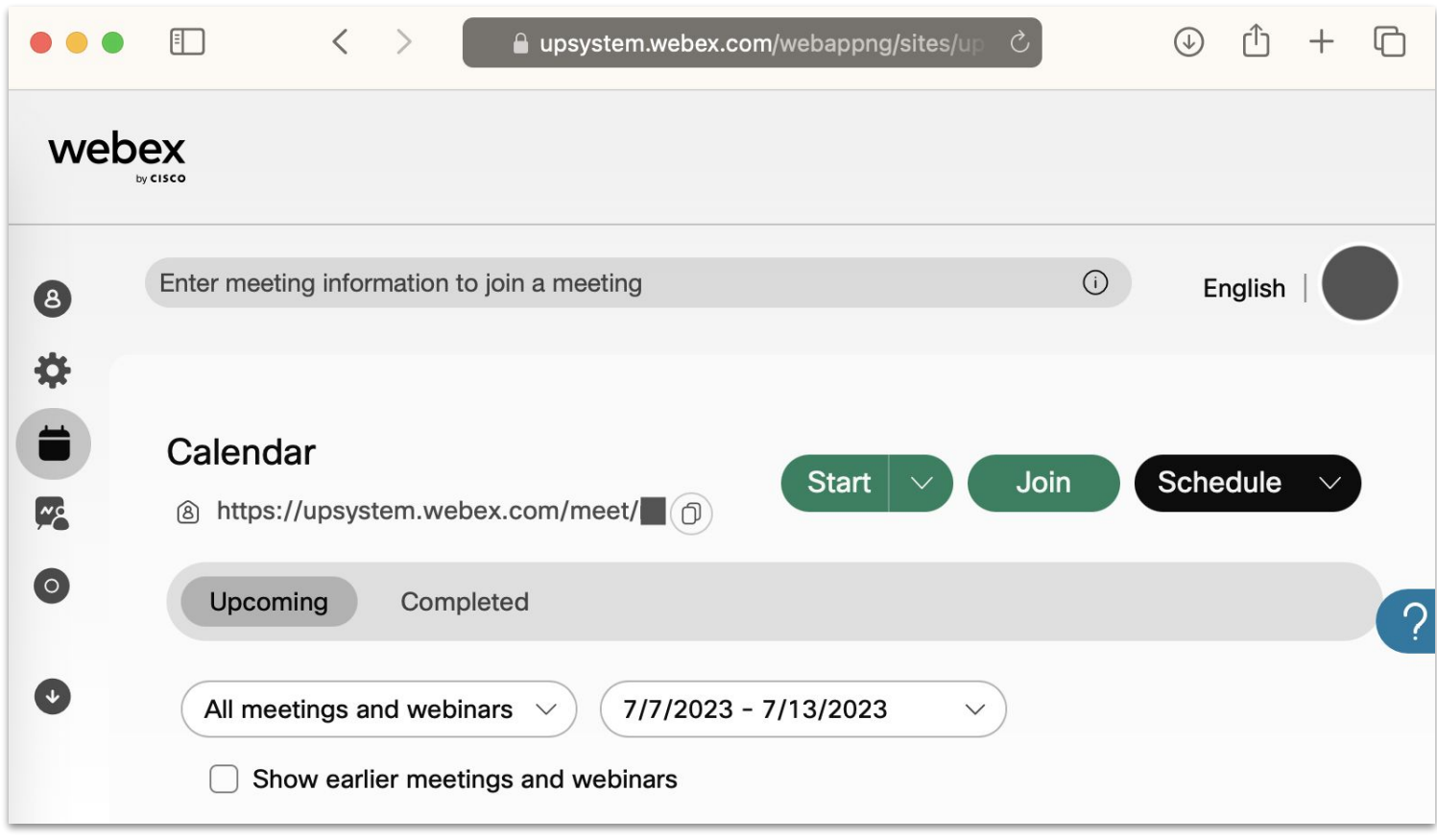

To test your computer or device, please visit:<https://www.webex.com/test-meeting.html>

# **Technical Support**

#### For technical support, please contact us at the UP System ICT Support at:

<https://ictsupport.up.edu.ph/>

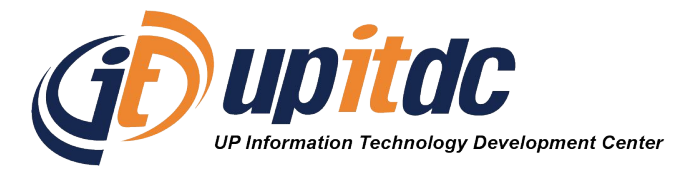

This document was was prepared by the Office of the Vice President for Development-Information Technology Development Center (OVPD-ITDC).